# Bedienungsanleitung für den Laser-Cutter Glowforge Pro

# Inhaltsverzeichnis

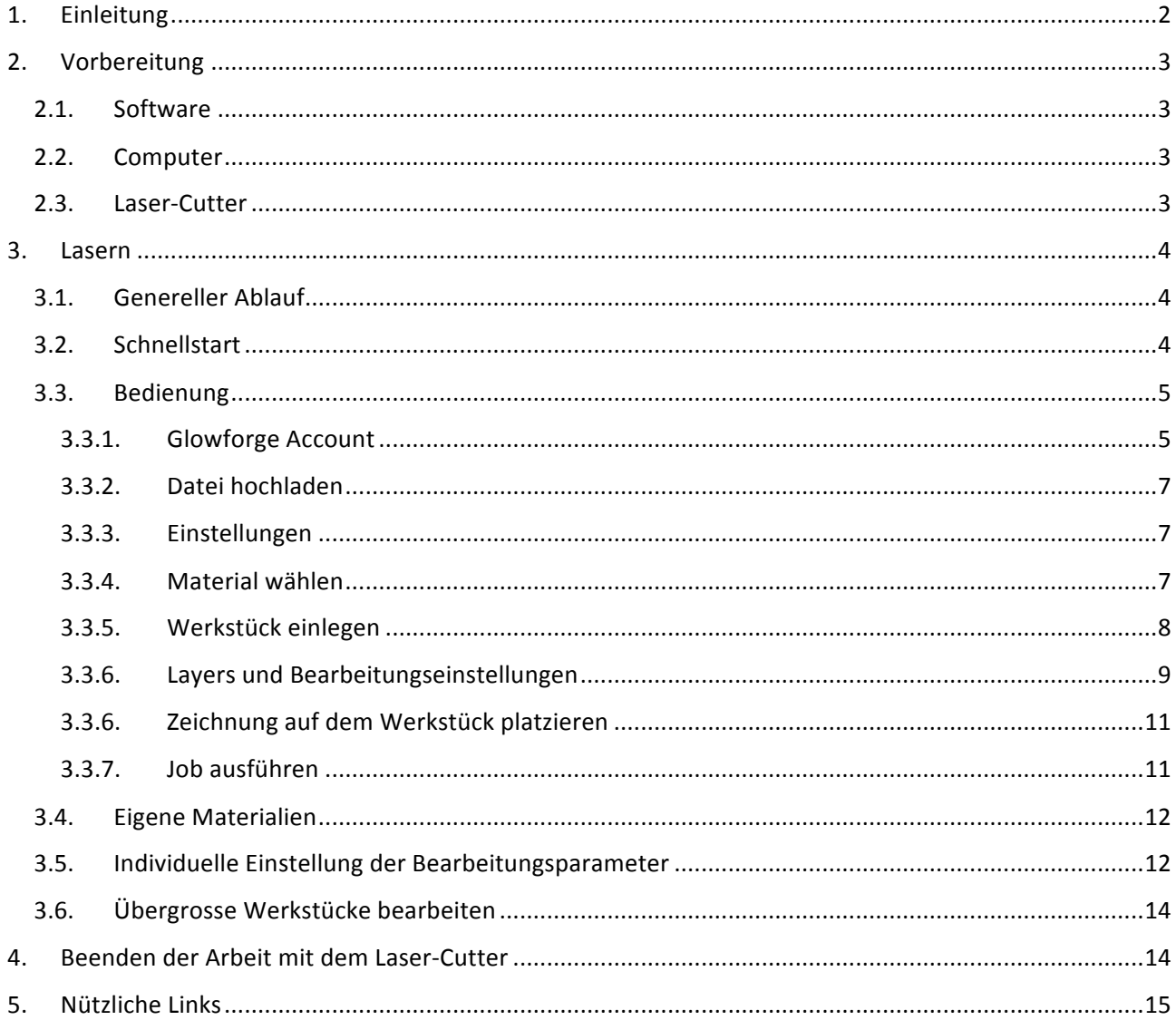

# <span id="page-1-0"></span>1. Einleitung

Der Glowforge Pro ist ein CO<sub>2</sub> Laser-Cutter mit 45 Watt Leistung. Damit lassen sich nichtmetallische Materialien schneiden, ritzen oder gravieren. Gemäss Hersteller können Materialien bis zu 10mm Dicke geschnitten werden. Die maximale Bearbeitungsfläche des Laser-Cutters liegt bei 11" (279mm) Tiefe und 20" (508mm) Breite. Unter bestimmten Bedingungen kann auch Material mit grösseren Tiefen bearbeitet werden (siehe Kapitel Bedienung / Übergrosse Werkstücke bearbeiten).

Folgende Materialien werden empfohlen:

- Papier
- Karton
- Leder
- Filz
- Kork
- Sperrholz
- MDF
- Massivholz
- Acrylglas (Plexiglas)

Kunststoffe, wie z.B. PVC dürfen nicht gelasert werden, da sie beim Verdampfen giftige Gase entwickeln. Andere Materialien können leicht Feuer fangen. Wer sich bei der Materialwahl nicht ganz sicher ist, sollte den Lab-Manager fragen.

# <span id="page-2-0"></span>2. Vorbereitung

#### <span id="page-2-1"></span>2.1. Software

Der Glowforge Laser-Cutter kann Vektordateien zum Schneiden, Ritzen und Gravieren im .svg und .pdf Format lesen, oder er kann Bitmap Dateien zum Gravieren im .jpg, .tif, .png, etc. lesen. Dazu muss die Dateivorlage zuerst in der entsprechenden Software erstellt werden.

Bitmap Dateien lassen sich mit jeder beliebigen Grafik-Software einlesen und bearbeiten. Vektordateien im .svg Format lassen sich am einfachsten mit der kostenlosen Software Inkscape erstellen. Die Software kann [hier](https://inkscape.org/de/release/1.0/platforms/) heruntergeladen werden.

Auch andere Vektorgrafik-Programme wie z.B. SketchUp oder Fusion 360 können über Umwege .svg Dateien erstellen.

#### <span id="page-2-2"></span>2.2. Computer

Damit die Dateivorlagen zur Verarbeitung auf den Laser-Cutter hochgeladen werden können, braucht es einen Computer, welcher mit dem WLAN des Fablab verbunden ist. Dazu kann das eigene Notebook mitgebracht werden oder es kann das Notebook verwendet werden, das neben dem Laser-Cutter steht.

Das Passwort für das WLAN kann beim Lab-Manager angefragt werden.

#### <span id="page-2-3"></span>2.3. Laser-Cutter

Falls der Laser-Cutter nicht bereits läuft, muss er zuerst eingeschaltet werden. Der Schalter befindet sich hinten rechts unten.

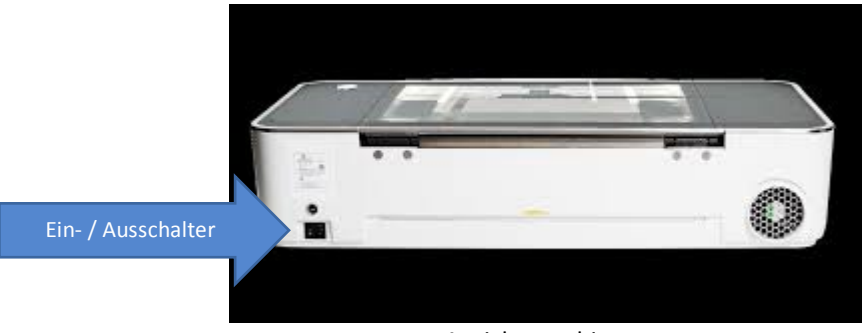

Ansicht von hinten

Danach initialisiert und kalibriert sich das Gerät, was ca. eine Minute dauert. Der Glowforge wird den Laserkopf in verschiedene Positionen bewegen. Wenn der Laserkopf wieder in der Ausgangsposition steht, ist das Gerät bereit.

Da der Laser-Cutter noch nicht an die hausinterne Lüftung angeschlossen ist, muss für den Moment noch das Fenster geöffnet und der Abluft-Schlauch, welcher sich hinter dem Gerät befindet, nach draussen geführt werden.

### <span id="page-3-0"></span>3. Lasern

### <span id="page-3-1"></span>3.1. Genereller Ablauf

Das Benutzer-Interface des Glowforge ist Cloudbasiert, somit wird die erstellte oder vom Internet heruntergeladene Vorlagendatei zuerst in die Cloud hochgeladen, dann über ein Webinterface auf dem Werkstück platziert, die notwendigen Einstellungen gemacht, und der Job an den Laser-Cutter geschickt. Der Job wird dann manuell über den Start-Knopf gestartet.

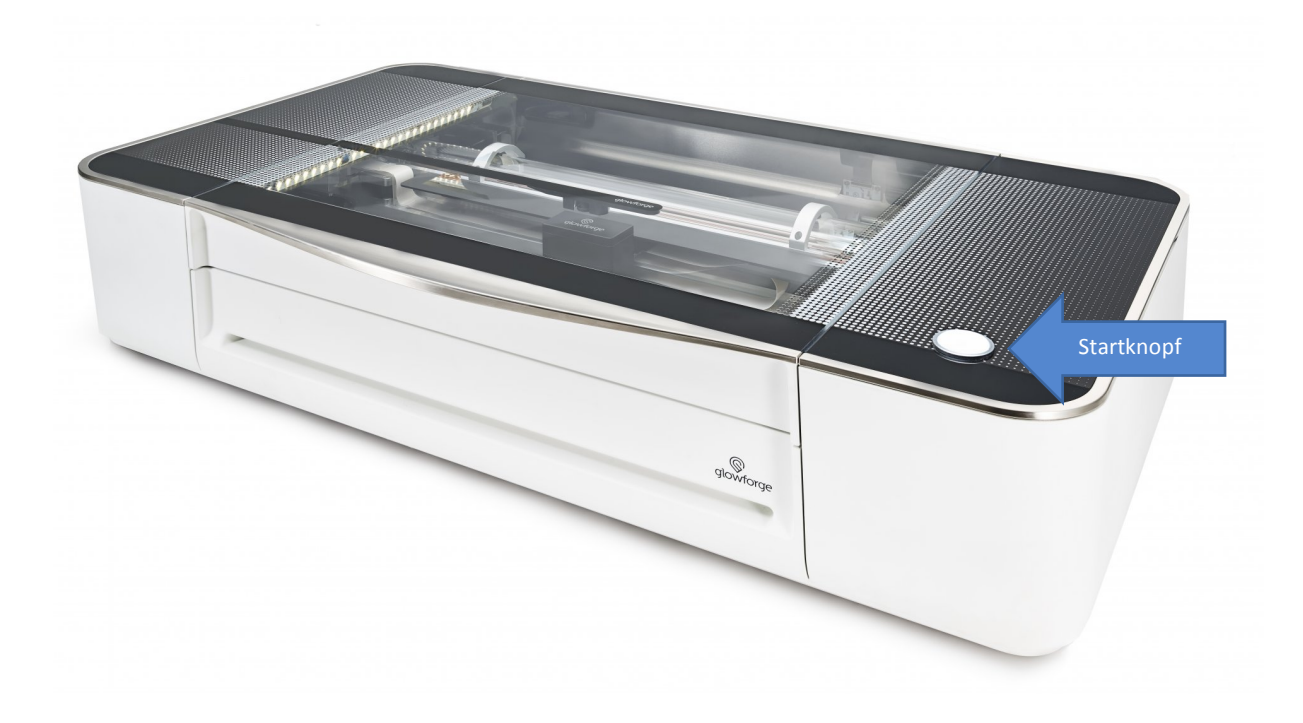

### <span id="page-3-2"></span>3.2. Schnellstart

Diese Schritt-für-Schritt Kurzanleitung am Beispiel einer mit Inkscape erstellten .svg Datei ist für den Schnelleinstieg gedacht, um rasch ein erstes Resultat zu erzielen. Die detaillierte Bedienungsanleitung ist im Kapitel 3.3 zu finden.

- Mit Inkscape eine einfache Form zum Ausschneiden erstellen oder eine vom Internet herunterladen und als .svg Datei speichern.
- Auf dem Notebook einen Browser starten und die Webadresse <https://app.glowforge.com> eingeben. Das Glowforge Benutzer-Interface ist nur in Englisch verfügbar.
- Sich mit dem eigenen User-Account oder dem des Fablabs einloggen. Die User-Id und das Passwort können beim Lab-Manager angefragt werden.
- Die vielen Beispiel-Dateien ignorieren und auf den Button *Create* klicken und dann auf *Upload from file*.
- Die entsprechende .svg Datei auf dem Notebook auswählen und auf Öffnen klicken. Die Datei wird nun in die Cloud hochgeladen und die Zeichnung nach einer kurzen Wartezeit auf dem Bildschirm angezeigt. Im Hintergrund wird die Arbeitsfläche des Laser-Cutters dargestellt.
- In der linken oberen Ecke, dort wo *UNKNOWN* steht, das Material des eingelegten Werkstücks aus einer Liste von vorgeschlagenen Materialien auswählen, z.B. Medium Basswood Plywood für 4mm Pappel Sperrholz. Nun wird dort das gewählte Material angezeigt.
- Den Deckel des Glowforge öffnen, das Werkstück auf die Arbeitsfläche legen und den Deckel wieder schliessen. Der Laser-Cutter scannt jetzt das Material und stellt das Werkstück im Hintergrund auf dem Bildschirm dar, sobald der Scanvorgang abgeschlossen ist.
- Nun mit der Maus auf die Zeichnung klicken, die Maustaste gedrückt halten und die Zeichnung über das Werkstück bewegen, dorthin wo es bearbeitet werden soll.
- Unter dem gewählten Material gibt es ein weisses Kästchen mit einer verkleinerten Ansicht der Zeichnung. Dieses Kästchen anklicken und dann wählen, was der Laser-Cutter tun soll. Es stehen folgende Optionen zur Verfügung:
	- o Engrave: Flächen Gravieren
	- o Cut: Schneiden
	- o Score: Ritzen
	- o Ignore: Nichts tun.

Hier für unser Beispiel Cut wählen.

- Sobald alle notwendigen Angaben gemacht sind und sich die Zeichnung innerhalb des Arbeitsbereichs des Laser-Cutters befindet, wechselt die Farbe der Zeichnung von Grau auf Rot und zeigt damit an, dass die gewählte Bearbeitungsmethode ausgeführt werden kann.
- Rechts oben auf den Button *Print* klicken und damit die Zeichnung zum Laser-Cutter übertragen. Sobald der Glowforge bereit ist, fängt der grosse runde Start-Knopf oben auf dem Gerät an blau zu blinken.
- Auf den blinkenden Start-Knopf drücken um den Job zu starten.
- Während der Glowforge das Werkstück lasert, sollte das Gerät nie aus den Augen gelassen werden. Sollte etwas Unvorhergesehenes passieren, bitte sofort den Lab-Manager rufen.
- Nachdem der Job beendet ist, warten bis das Benutzerinterface auf dem Notebook anzeigt, dass der Job abgeschlossen ist.
- Erst dann den Deckel des Laser-Cutters öffnen und das gelaserte Teil entnehmen. Wenn der Deckel zu früh geöffnet wird, bekommt man eventuell noch eine Ladung Rauch ab, was weder für den Benutzer, noch für seine Umgebung besonders angenehm ist.

#### <span id="page-4-0"></span>3.3. Bedienung

#### <span id="page-4-1"></span>3.3.1. Glowforge Account

Da die Bedienung des Glowforge Laser-Cutters cloudbasiert ist, benötigt jeder Benutzer einen Account bei Glowforge. Dies kann entweder ein gemeinsamer Account des Fablabs sein, oder das Fablab kann auf Antrag den Benutzer für einen eigenen Account einladen.

Die Benutzer-Id und das Passwort des Fablab Accounts können beim Lab-Manager angefragt werden.

#### 3.3.1.1. Einer Einladung folgen

Die Einladung vom Fablab wird per E-Mail zugeschickt. Um den Account zu aktivieren, muss auf den entsprechenden Link in der E-Mail-Einladung geklickt werden, welcher den Benutzer auf die Glowforge Seite leitet. Dort muss dann der Name eingegeben werden und ein persönliches Passwort definiert werden. Danach kann man sich auf der Glowforge Seite anmelden.

#### 3.3.1.2. Benutzer-Interface

Um den Glowforge Laser-Cutter zu bedienen, muss auf dem eigenen Notebook oder auf dem des Fablabs ein Browser geöffnet werden und die Seite <https://app.glowforge.com> angewählt werden. Dann muss man sich zuerst mit dem Fablab Account oder dem eigenen anmelden.

#### **Anmerkung**

Das Benutzer-Interface ist nur in englischer Sprache verfügbar.

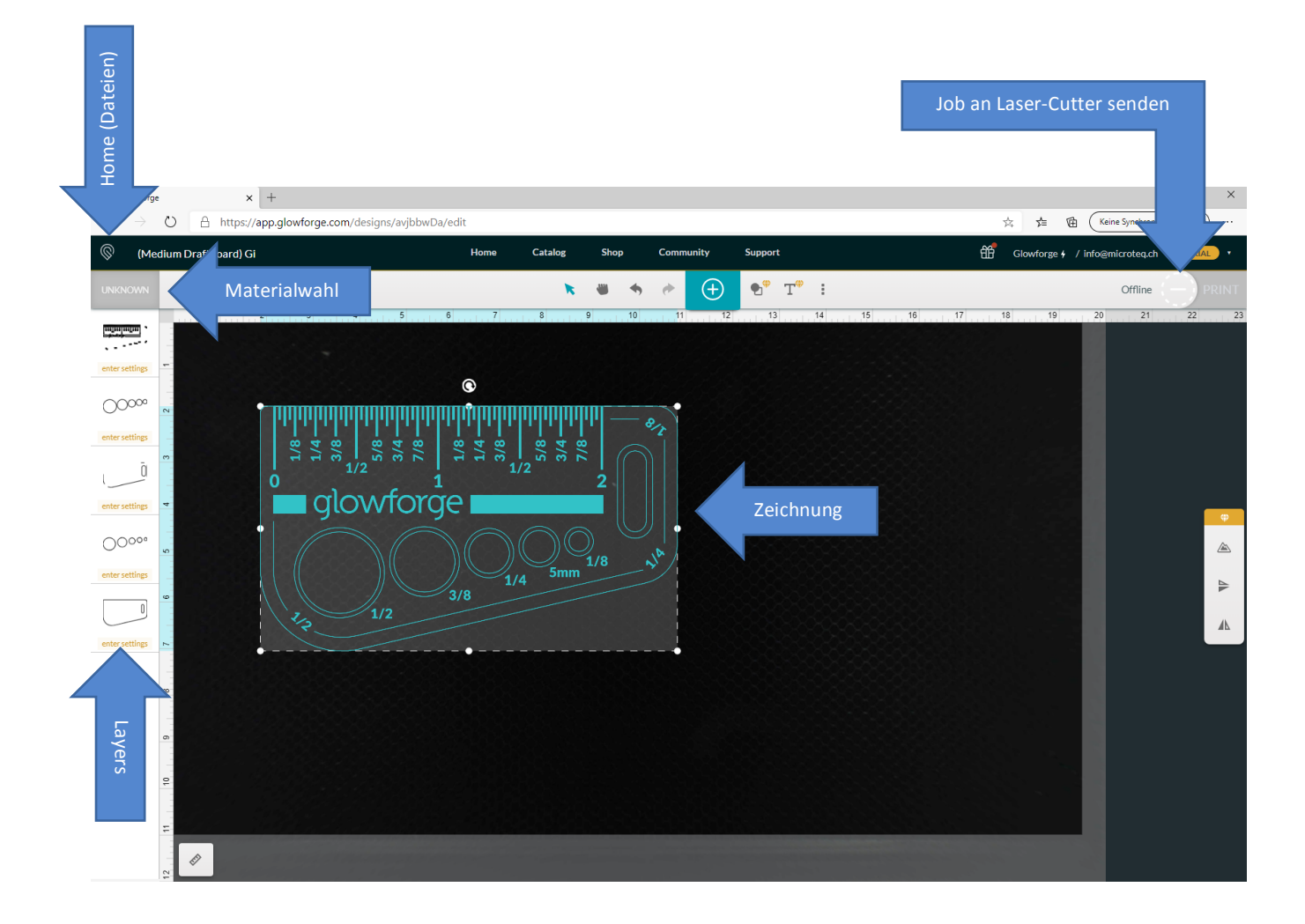

#### <span id="page-6-0"></span>3.3.2. Datei hochladen

Um eine Datei hochzuladen, muss man auf den Button *Create* klicken und dann auf *Upload from file*. Dann die entsprechende Datei lokal vom Computer auswählen und auf Öffnen klicken. Die Datei wird somit in die Cloud auf den eigenen Account hochgeladen. Sobald die Verarbeitung beendet ist, wird die Bedienungsoberfläche mit der Zeichnung angezeigt. Im Hintergrund wird die Arbeitsfläche des Laser-Cutters eingeblendet.

Ganz links oben wird der Name der Datei angezeigt und links davon das Home Symbol, mit welchem man wieder zurück in die Dateiliste und -Auswahl gelangt.

#### <span id="page-6-1"></span>3.3.3. Einstellungen

Standardmässig ist die Bemassung in Zoll angegeben. Dies sollte gleich am Anfang geändert werden. Im oberen Menu in der Mitte rechts das Symbol für Settings (drei Punkte) anklicken, dann unter *Units* auf *cm* wechseln.

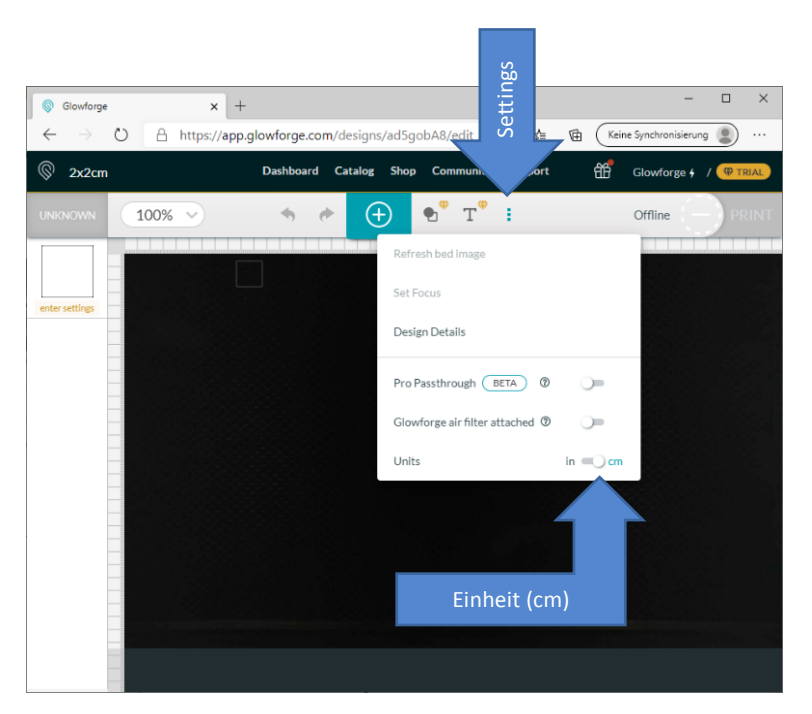

#### <span id="page-6-2"></span>3.3.4. Material wählen

In der linken oberen Ecke der Bedieneroberfläche muss das zu bearbeitende Material ausgewählt werden. Ist noch kein Material ausgewählt, dann steht dort *UNKNOWN*. Wenn das Wort angeklickt wird, kann aus einer Liste das Material gewählt werden, welches am besten passt, z.B. *Medium Basswood Plywood* wenn 4mm Pappel Sperrholz verwendet wird.

Wird das entsprechende Material nicht in der Liste angezeigt, kann nach einem Stichwort gesucht werden, z.B. Plywood (Sperrholz) oder Poplar (Pappel). In diesem speziellen Fall existiert das Material nicht, sondern nur Pappel Massivholz, weshalb hier die vorher erwähnte Einstellung *Medium Basswood Plywood*, also Linden-Sperrholz, verwendet werden kann, da Lindenholz dem Pappelholz relativ ähnlich ist. Je nachdem muss hier vielleicht ein wenig experimentiert werden.

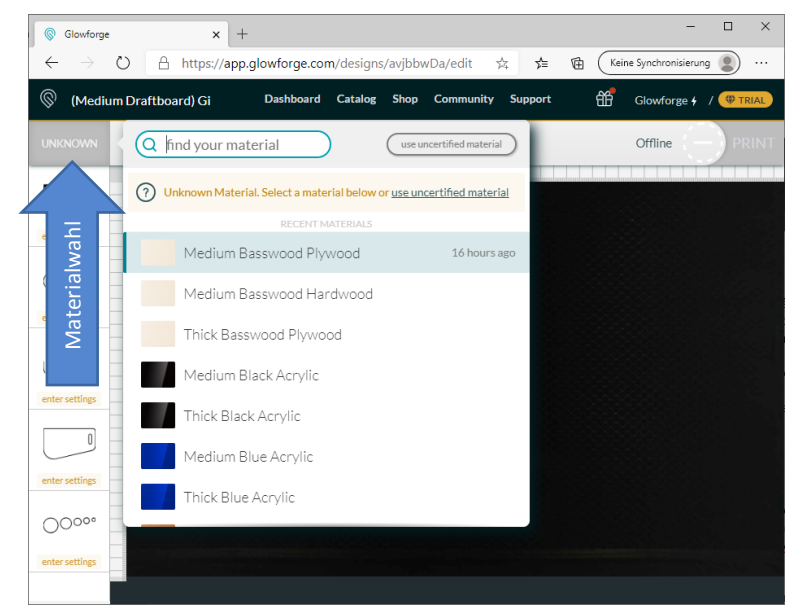

#### **Anmerkung**

Die Wahl des Materials beeinflusst dessen Bearbeitungsparameter, also die Fahrgeschwindigkeit des Laserkopfs und die Leistung des Lasers. Das zu bearbeitende Material und dessen Bearbeitungsparameter können bei Bedarf auch individuell angepasst werden (siehe Kapitel 3.4 und 3.5).

#### <span id="page-7-0"></span>3.3.5. Werkstück einlegen

Nun kann das Werkstück in den Laser-Cutter eingelegt werden. Dazu muss der Deckel des Geräts geöffnet werden, das Werkstück möglichst parallel zur Arbeitsfläche und etwa mittig eingelegt und der Deckel dann wieder geschlossen werden. Der Cutter arbeitet nicht, wenn der Deckel geöffnet ist.

Danach kalibriert die Kamera des Glowforge das Werkstück mit der Bedieneroberfläche. Sobald dieser Vorgang beendet ist, wird das Werkstück im Hintergrund auf der Bedieneroberfläche eingeblendet. Somit kann die Zeichnung mit der Maus dort auf dem Werkstück platziert werden, wo es vom Laser bearbeitet werden soll.

# <span id="page-8-0"></span>3.3.6. Layers und Bearbeitungseinstellungen

### 3.3.6.1. Layer

Am linken Rand der Benutzeroberfläche befinden sich mehrere weisse Kästchen mit einer miniaturisierten Ansicht von Teilen der Zeichnung. Jedes Kästchen repräsentiert einen sogenannten Layer.

Eine Zeichnung wird in Layer aufgeteilt, wenn die Zeichnung verschiedene Bearbeitungsmethoden (z.B. Schneiden und Gravieren) enthält oder die Reihenfolge der Bearbeitung relevant ist (z.B. Löcher schneiden, bevor das Werkstück ausgeschnitten wird).

Jede Bearbeitungsmethode benötigt einen eigenen Layer und jede Bearbeitungsreihenfolge ebenfalls. Üblicherweise sollte in der folgenden Reihenfolge verarbeitet werden:

- 1. Flächen gravieren
- 2. Linien Ritzen
- 3. Innenteile schneiden
- 4. Aussenteile schneiden

#### $\overline{a}$ C Glowforge  $\mathbf{x}$  + ○ A https://app.glowforge.com/designs/avjbbwDa/edit ☆ ☆ ● 由 (Keine Synchronisierung ●)  $\circledS$  (Medium Draftboard) Gi Dashboard Catalog Shop Community Support  $\overrightarrow{AB}$  Glowforge  $\overrightarrow{y}$  / 100%  $\bigoplus$  $\bullet^{\circ}$   $T^{\circ}$  : Offline unjurjurjur<br>Sports Layer 1 (lasert zuerst)  $\neq$  CUT (zuerst  $\circledcirc$  $\mathscr{S}$  score Ō  $\mathscr{S}$  score  $\overline{\mathbb{I}}$  $\neq$  CUT  $O^{\text{O}}^{\text{O}}$ Layer 5 (lasert zuletzt)  $\neq$  CUT

#### 3.3.6.2. Bearbeitungsmethode

Wird auf eines dieser Kästchen, also auf einen Layer, geklickt, dann kann die Bearbeitungsmethode gewählt werden. Es stehen folgende Methoden zur Verfügung:

- Engrave: Flächen Gravieren
- Cut: Schneiden
- Score: Linien ritzen
- Ignore: Nichts tun.

Sobald eine Methode (ausser *Ignore*) gewählt ist und sich die Zeichnung des entsprechenden Layers im Arbeitsbereich des Laser-Cutters befindet (siehe nächstes Kapitel), dann wechselt die Farbe des Layers in der Zeichnung von Grau auf Rot (Schneiden) oder Lila (Gravieren, Ritzen) und zeigt damit an, dass der Layer bereit ist für die Verarbeitung.

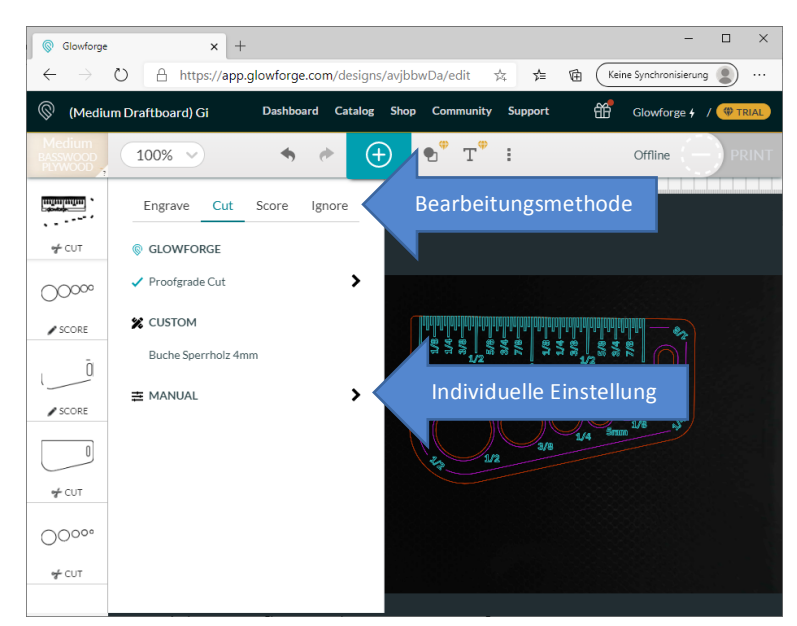

Wird die Zeichnung, bzw. Teile davon nicht rot oder lila, sondern blaugrün dargestellt, dann heisst das, dass die Zeichnung vorher manuell angewählt wurde. Um dem abzuhelfen, einfach irgendwo in den Arbeitsbereich klicken.

Im Allgemeinen erzielen die Standardeinstellungen für die Bearbeitungsmethode gute Resultate, wenn das richtige Material gewählt wurde. Sollte dies in speziellen Fällen nicht der Fall sein, können alle Einstellungen wie Fahrgeschwindigkeit des Laserkopfs, Laserleistung, Fokushöhe, etc. auch individuell eingestellt werden. Dazu wird der Menupunkt Manual angeklickt, anstatt eine der vier Bearbeitungsmethoden zu wählen.

Die Einstellung der Bearbeitungsmethode muss für jeden einzelnen Layer wiederholt werden.

#### 3.3.6.3. Reihenfolge der Bearbeitung

Die Reihenfolge der Bearbeitung der Layers geschieht immer von oben nach unten. Soll die Reihenfolge der Bearbeitung geändert werden, können die Layers mittels Drag & Drop nach oben oder unten verschoben werden.

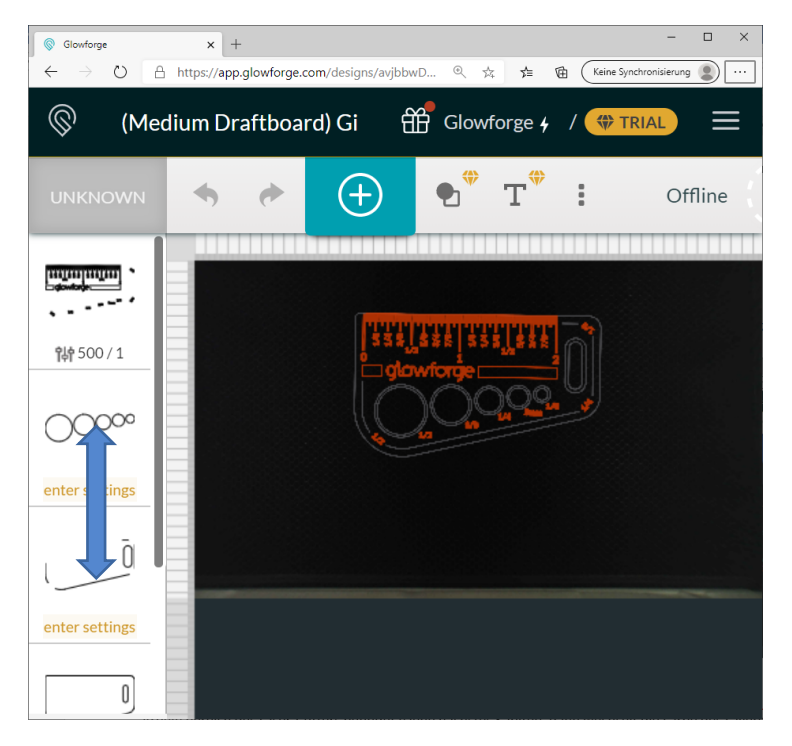

#### 3.3.6.4. Layer definieren

Welcher Teil der Zeichnung auf welchem Layer liegt, wird in der Original-Dateivorlage mittels Farben bestimmt. Alle Zeichnungsteile mit derselben Farbe werden im Glowforge Benutzerinterface demselben Layer zugeordnet. Für jede neue Farbe wird automatisch ein neuer Layer erstellt.

#### <span id="page-10-0"></span>3.3.6. Zeichnung auf dem Werkstück platzieren

In der Glowforge Benutzeroberfläche wird das eingelegte Werkstück im Hintergrund dargestellt. Somit kann eine Zeichnung mittels Drag & Drop genau dort auf dem Werkstück platziert werden, wo es bearbeitet werden soll. 

Um eine Zeichnung oder einen Teil davon auf dem Werkstück zu platzieren, wird sie mit der Maus kurz angeklickt. Der Cursor wechselt auf einen Kreuzpfeil und die Zeichnung, bzw. der gewählte Teil davon, wird umrahmt. Dann die Zeichnung mit der Maus anklicken und mit gedrückter Maustaste auf die entsprechende Stelle über das Werkstück ziehen (Drag & Drop).

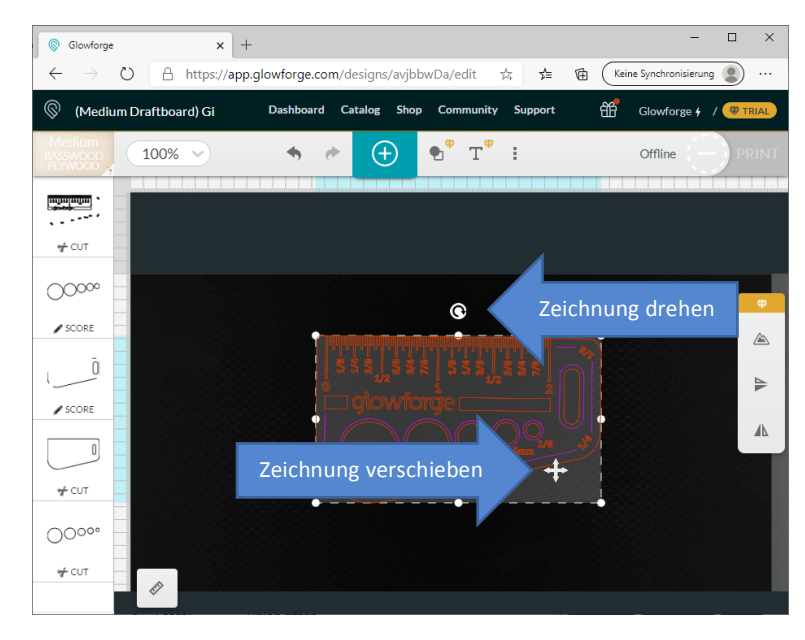

Die Zeichnung kann auch gedreht werden. Dazu den runden Pfeil am oberen Rand der Zeichnung anklicken und mit gedrückter Maustaste drehen. Soll die Drehung in 45° Schritten stattfinden, dann gleichzeitig noch die Shift-Taste drücken.

Wird die Zeichnung über den Arbeitsbereich des Laser-Cutters hinaus verschoben, wechselt die Farbe des Layers von Rot bzw. Lila auf Grau und der Layer kann vom Laser-Cutter nicht verarbeitet werden. Meistens erscheint dabei oben rechts noch eine Fehlermeldung No Artwork.

### <span id="page-10-1"></span>3.3.7. Job ausführen

Wenn das Material und für jeden Layer die Bearbeitungsmethode gewählt ist und sich alle Zeichnungen und Teilzeichnungen im Arbeitsbereich des Laser-Cutters befinden, dann kann in der Benutzeroberfläche oben rechts auf Print geklickt werden um den Job an den Laser-Cutter zu übermitteln. Sobald der Job bereit zur Ausführung ist, blinkt der grosse runde Start-Knopf auf dem Gerät blau.

Um den Job definitiv auszuführen, muss der blau blinkende Start-Knopf gedrückt werden. Während der Laser-Cutter arbeitet, darf er nicht aus den Augen gelassen werden. Falls etwas unerwartetes passiert, z.B. dass das Material Feuer fängt, der Rauch nicht abzieht oder der Laserkopf irgendwo anschlägt, etc., bitte sofort den Lab-Manager rufen.

Nachdem der Job beendet ist, sollte gewartet werden, bis das Benutzerinterface auf dem Notebook anzeigt, dass der Job abgeschlossen ist. Erst dann darf der Deckel des Laser-Cutters geöffnet werden um das gelaserte Teil zu entnehmen. Wenn der Deckel zu früh geöffnet wird, bekommt man eventuell noch eine Ladung Rauch ab, was weder für den Benutzer, noch für seine Umgebung besonders angenehm ist.

### <span id="page-11-0"></span>3.4. Eigene Materialien

Glowforge bietet eine grosse Auswahl von vordefinierten Materialien und deren Standardeinstellungen an. Falls das zu bearbeitende Material aber nicht in der Liste gefunden wird, kann auch ein eigenes Material definiert werden. Dazu muss bei der Material-wahl auf *Use uncertified material* geklickt werden und dann die Materialstärke eingegeben werden. Wird das eigene Material verwendet, dann können keine Standard-Bearbeitungsparameter mehr verwendet werden, sondern diese müssen manuell definiert werden (siehe nächstes Kapitel).

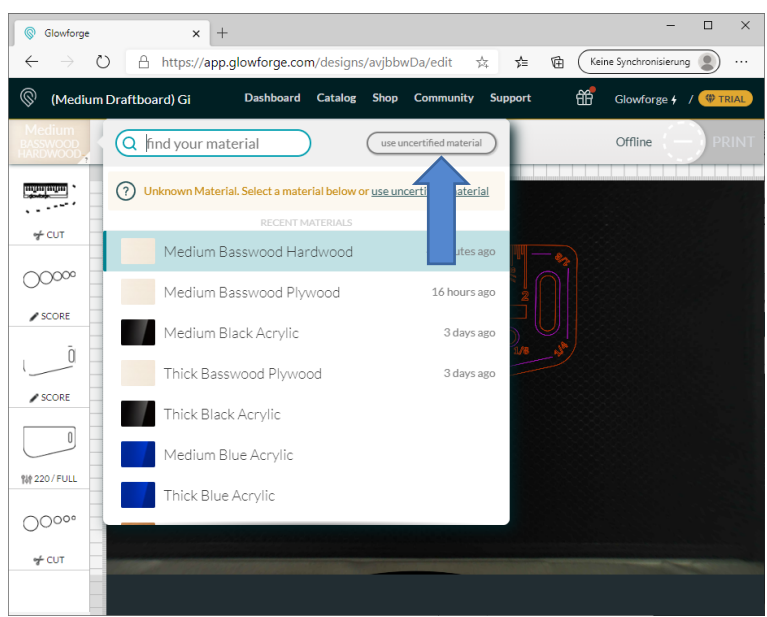

#### <span id="page-11-1"></span>3.5. Individuelle Einstellung der Bearbeitungsparameter

Für jedes vordefinierte Material können die Bearbeitungsparameter individuell angepasst werden. Für eigene Materialien steht nur die individuelle Erfassung der Bearbeitungsparameter zur Verfügung. Die Bearbeitungsparameter können erfasst werden, indem bei der Definition der Bearbeitungsmethode auf *Manual* geklickt wird, anstatt eine der Bearbeitungsmethoden zu wählen.

Hier kann die Fahrgeschwindigkeit des Laserkopfs, die Laserleistung in Prozent, die Anzahl Durchgänge und gegebenenfalls die Fokushöhe definiert werden.

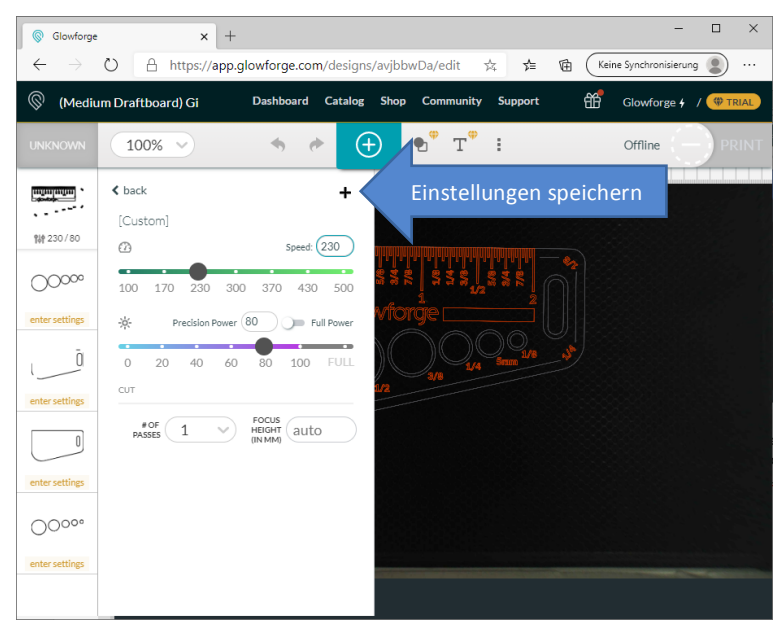

Welche Einstellungen die richtigen sind, hängt stark von der Beschaffenheit des Materials, dessen Dicke und der Methode ab, wie das Material bearbeitet werden soll. Hier muss auf jeden Fall experimentiert werden. Um die gewählten Einstellungen zu übernehmen, muss nach der Eingabe auf den Layer oder in den Zeichnungsbereich geklickt werden. Wird auf *Back* geklickt, werden die Einstellungen verworfen.

Wenn die richtigen Einstellungen gefunden sind, kann die Bearbeitungsmethode für das eigene Material benannt und für die spätere Verwendung gespeichert werden, indem auf das kleine schwarze Plus Zeichen geklickt wird. Eine sinnvolle Bezeichnung könnte z.B. *4mm Buchensperrholz schneiden* sein. 

Danach wird beim Einstellen eines Layers, die neue Bearbeitungsmethode unter *Custom* angezeigt und kann später wieder ausgewählt werden.

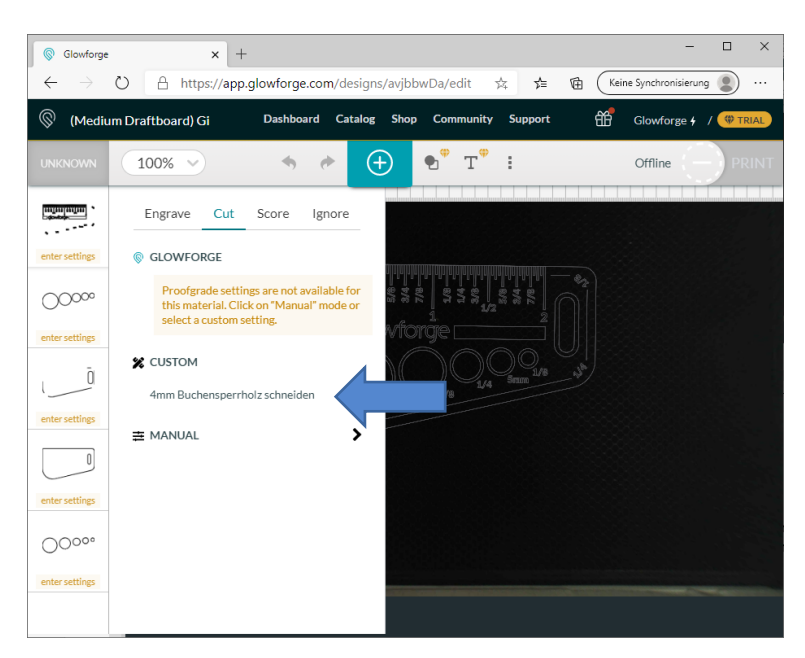

# <span id="page-13-0"></span>3.6. Übergrosse Werkstücke bearbeiten

Der Glowforge Pro Laser-Cutter kann Werkstücke mit übergrosser Tiefe bearbeiten, rein theoretisch mit einer Tiefe von mehreren Metern. Die Arbeitsfläche, welche bei einem Job gelasert werden kann, bleibt allerdings dieselbe. Der Glowforge Pro bietet lediglich die Möglichkeit, das Werkstück zwischen den einzelnen Jobs nachzuschieben.

#### **Anmerkung**

Damit das Werkstück auf der Arbeitsfläche eben aufliegt, muss es gegebenenfalls mit einem Gegenstand unterstützt werden.

#### **Anmerkung**

Bevor übergrosse Werkstücke bearbeitet werden können, muss der Lab-Manager informiert werden, damit er den Laser-Cutter entsprechend vorbereiten kann.

# <span id="page-13-1"></span>4. Beenden der Arbeit mit dem Laser-Cutter

Nach Beendigung der Arbeit sollte der Laser-Cutter so verlassen werden, dass der nächste Benutzer gleich mit seiner Arbeit beginnen kann. Insbesondere sollte folgendes gemacht werden:

- Alle gelaserten Teile, Werkstücke und Holzreste entfernen.
- Nicht mehr gebrauchte Holzteile in den Abfalleimer werfen.
- Die Bienenwaben-Arbeitsfläche von allfälligen Holzresten befreien, welche in die Waben gefallen sind, am besten mit einem Wattestäbchen vorsichtig durchstossen, damit die Holzreste unten herausfallen.

Falls der Laser-Cutter nicht gleich vom nächsten Benutzer verwendet wird (evtl. Lab-Manager fragen):

- Laser-Cutter abschalten.
- Den Abluftschlauch wieder hinter dem Laser-Cutter versorgen und das Fenster schliessen.

# <span id="page-14-0"></span>5. Nützliche Links

Glowforge Handbuch (Englisch)

[Inkscape](https://inkscape.org/de/release/1.0/platforms/)

**[SketchUp](https://www.sketchup.com/de/plans-and-pricing/sketchup-free)** 

**Fusion 360 Free**